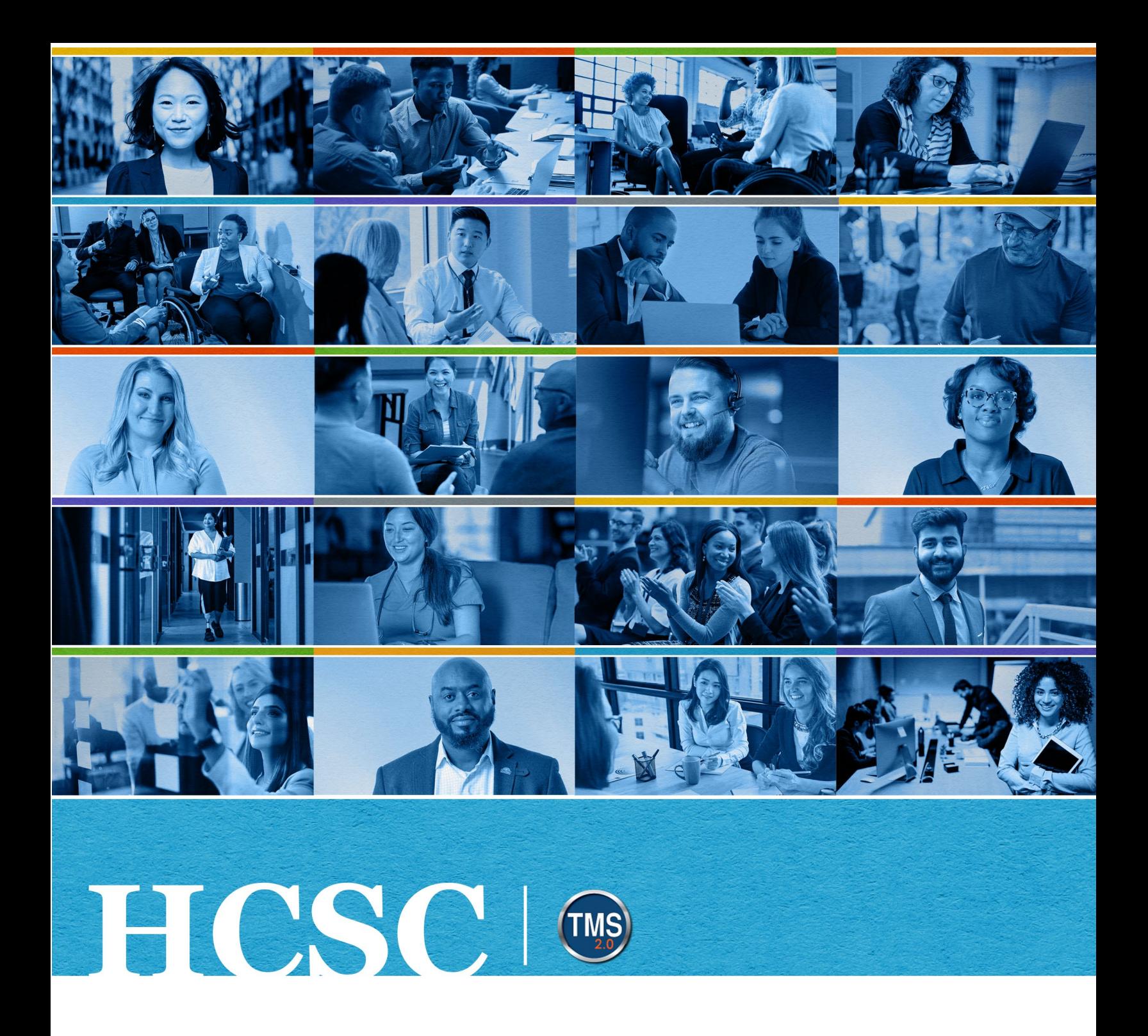

# **U.S. Department of Veterans Affairs** Manager Job Aid

Assign Learning Items

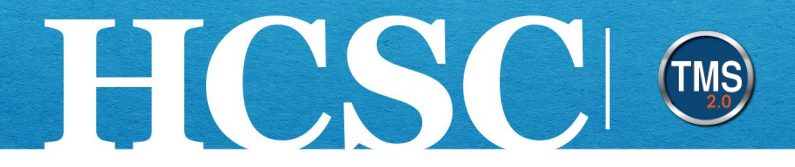

## **Manager Job Aid: Assign Learning Items**

(Revision Date: June 10, 2024)

#### **Purpose**

The purpose of this job aid is to guide you through the step-by-step process of assigning learning items to your direct report's To Do list. When you assign a learning item, it appears on the user's To Do list, and can be completed by the user.

In this job aid, you will learn how to:

- Task A. Navigate to the My Team View
- Task B. Assign Learning Items to a User's To-Do List

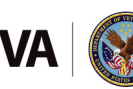

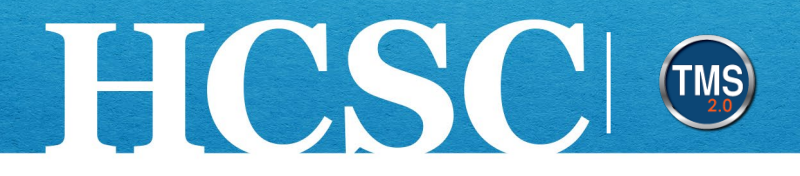

### **Task A. Navigate to the My Team View**

- 1. From the VA TMS landing page, select the **Home** dropdown menu.
- 2. Select the **Learning** option. This will navigate you to the My Learning area of the TMS. **NOTE:** Selecting the My Team tile under Quick Actions will navigate you to that area in one step.

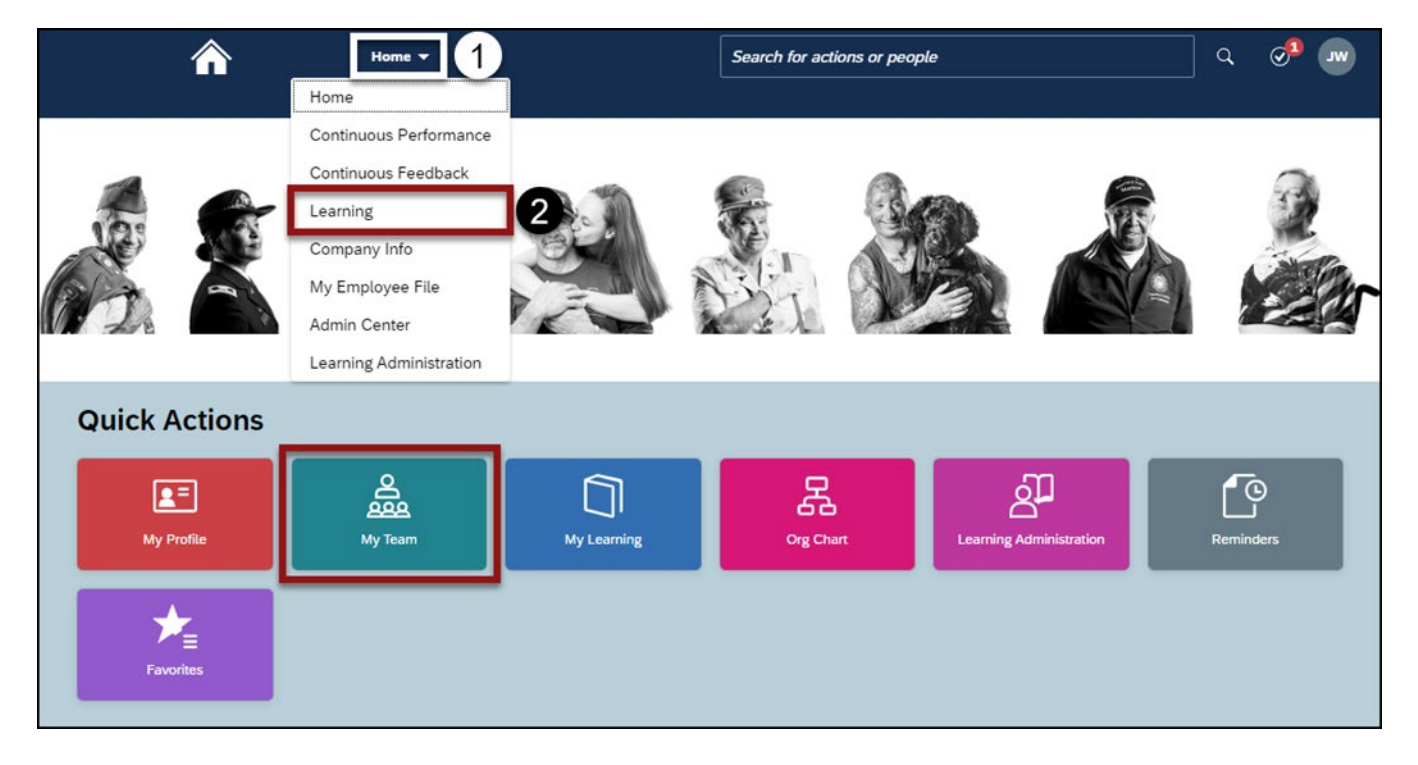

Mission The Human Capital Services Center will provide a delightful customer experience to engage VA employees with products and services that will enable them to become role models in serving Veterans and their families.

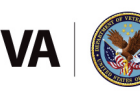

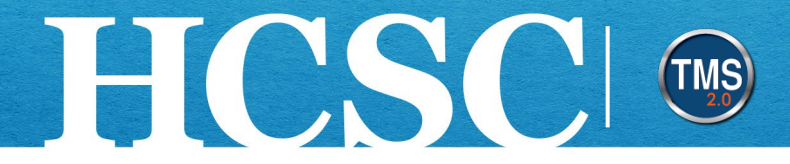

#### 3. Select the My Team tab.

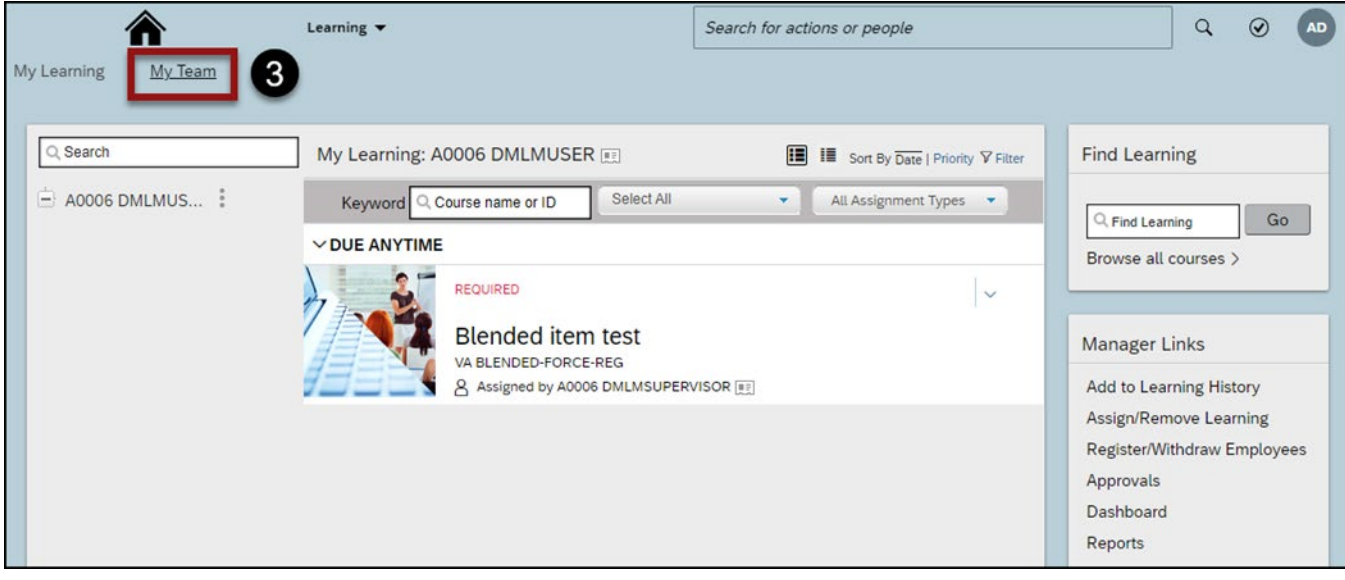

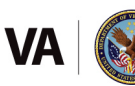

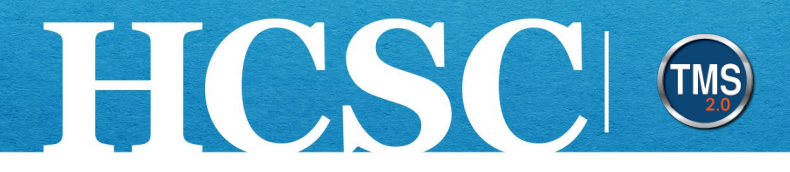

#### **Task B. Assign Learning Items to a User's To-Do List**

1. Select the **Assign/Remove Learning** link from the **Manager Links** area.

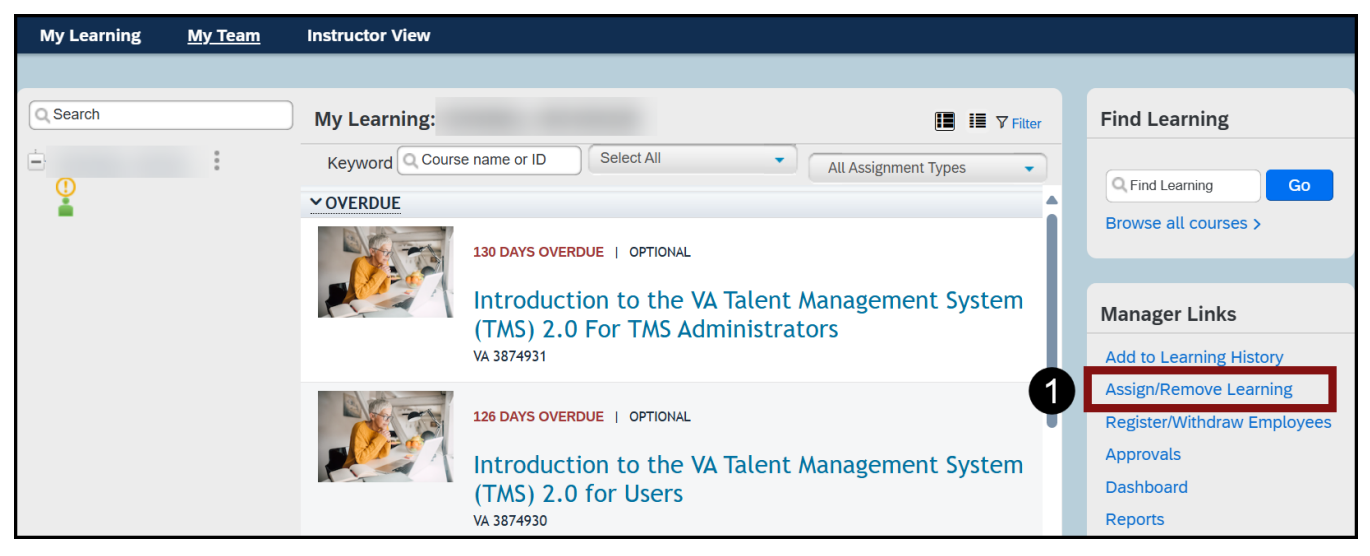

2. Select the **Assign Learning** option.

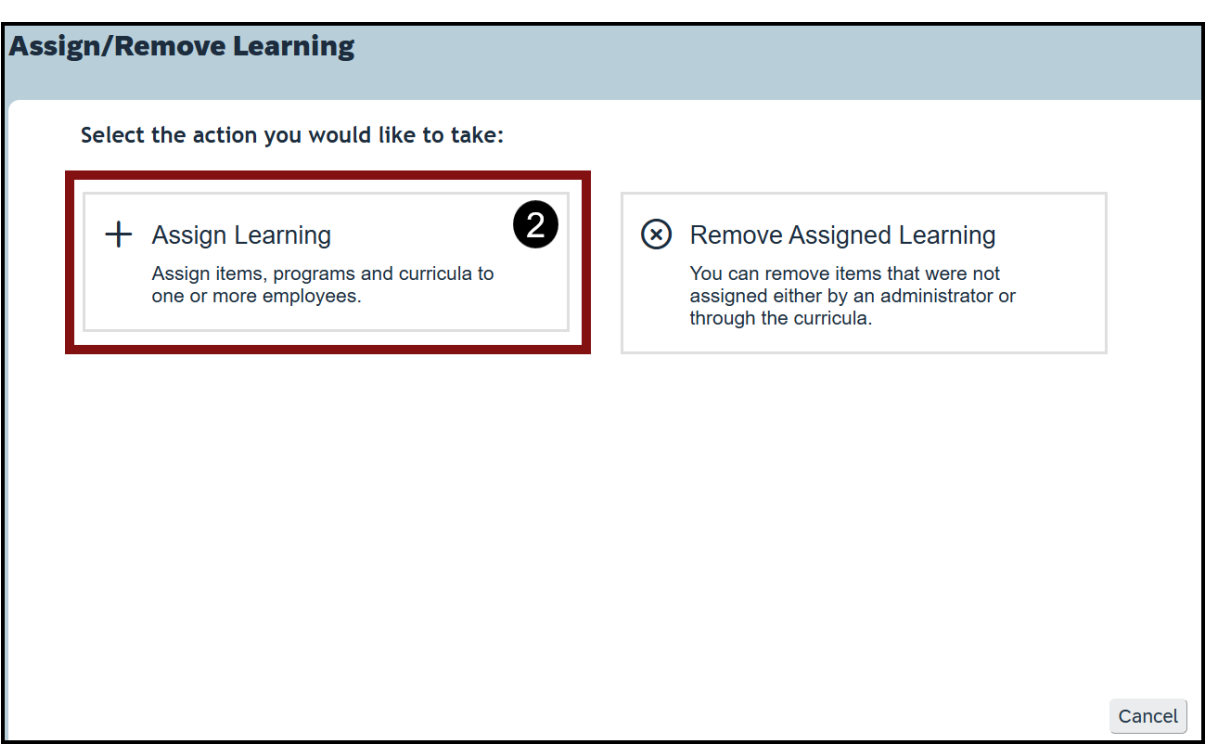

Mission The Human Capital Services Center will provide a delightful customer experience to engage VA employees with products and services that will enable them to become role models in serving Veterans and their families.

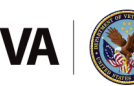

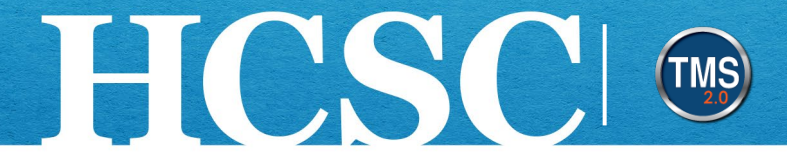

3. On the Enter Learning Activity Details page, select the Add button in the Items, Programs, and Curricula section.

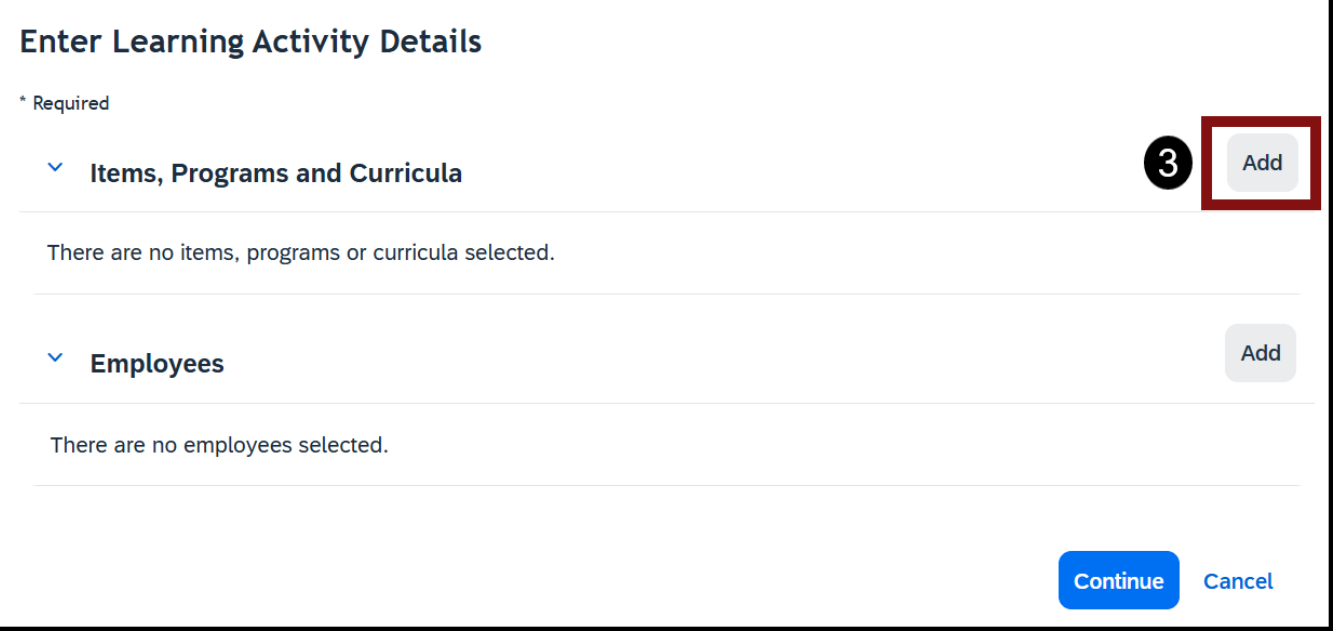

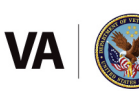

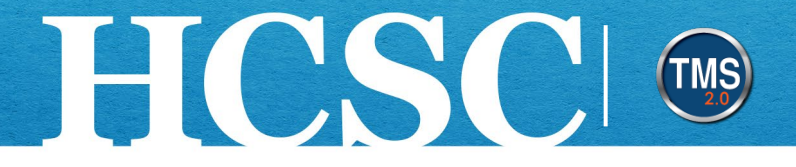

4. Enter the items, programs, curricula or keywords into the Search textbox. Then select the magnifying glass (or select the "Enter" key on your keyboard). You can also use the Refine By fields on the left-hand side of the page to further filter your search.

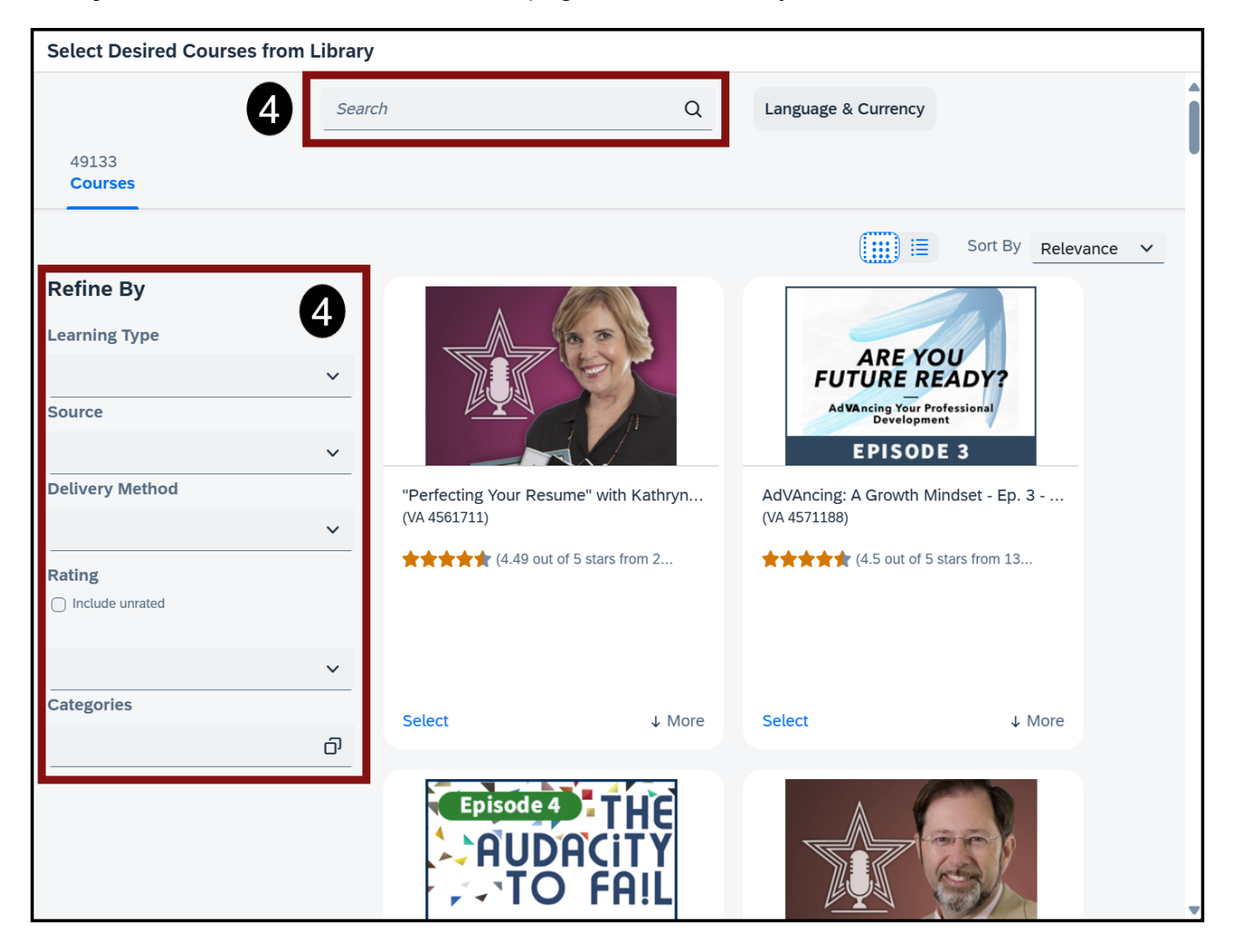

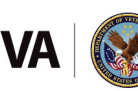

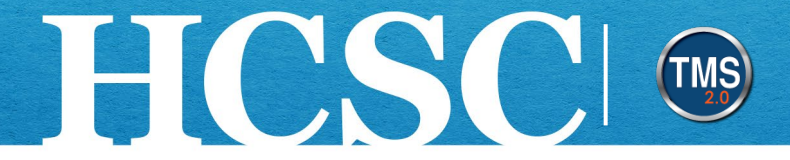

- 5. From the search results list, choose the **Select** link within the tile(s) of the learning item(s) you want to assign. **NOTE**: Multiple learning activities can be selected.
- 6. Exit the window to return to the Assign Learning page.

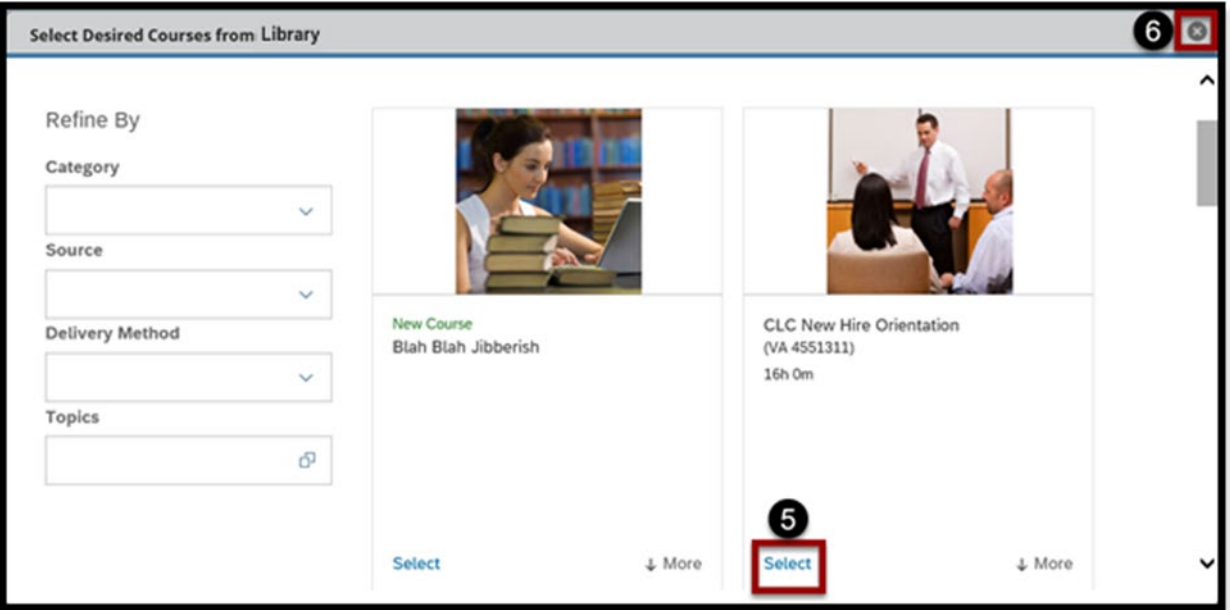

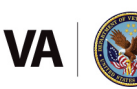

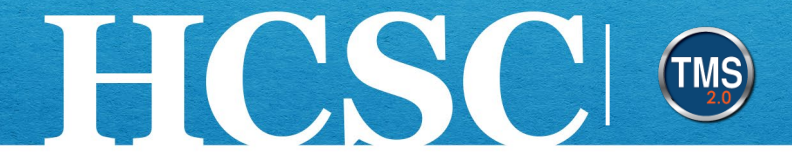

- 7. Select the **Assignment Type** from the dropdown list. **NOTE**: If the learning activity is a curriculum, there is no Assignment Type.
- 8. (Optional) Select a **Priority**. **NOTE**: This applies to curriculum only.
- 9. If a different date is needed than the default Assigned date, enter an **Assigned** date.
- 10.Enter a **Required Date**. **NOTE:** This is available for items only.
- 11.Select the **Add** button in the **Employees** section.

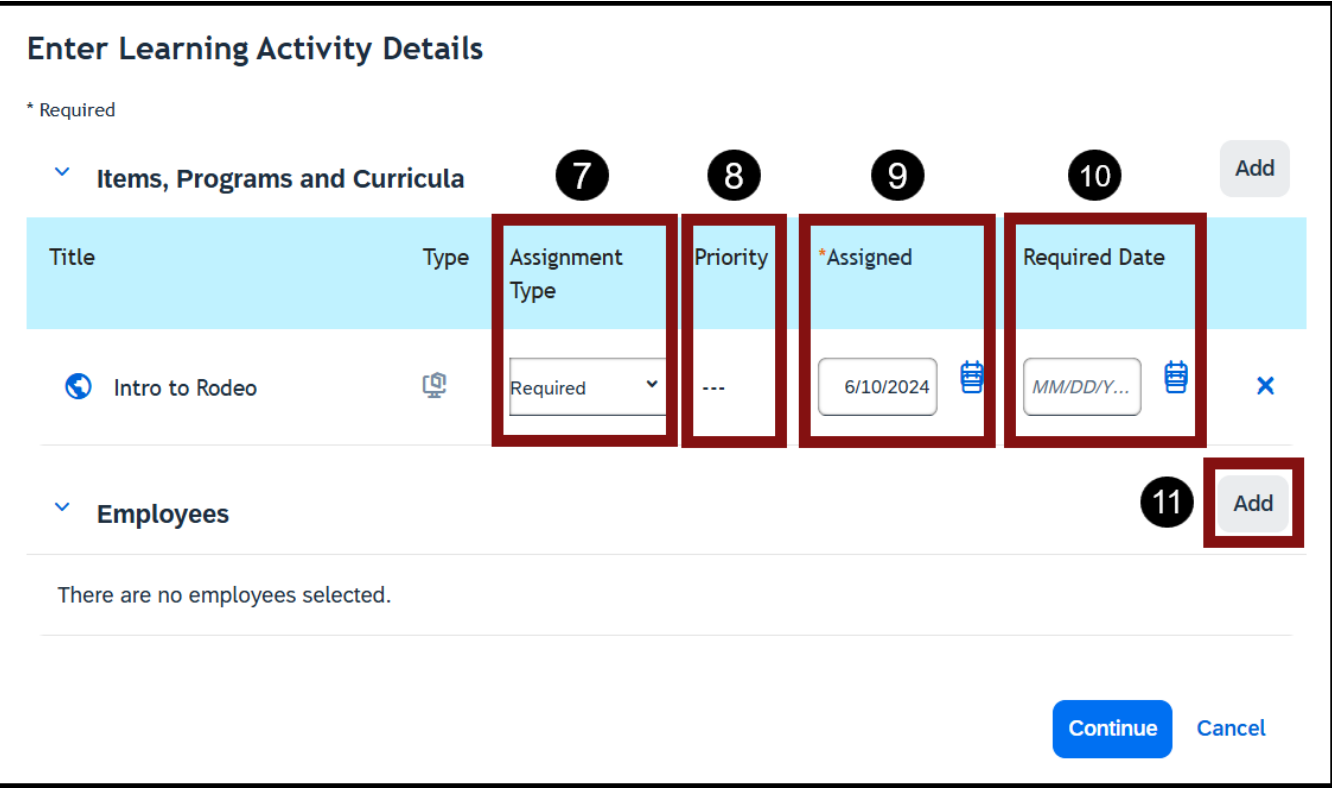

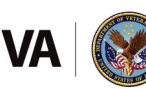

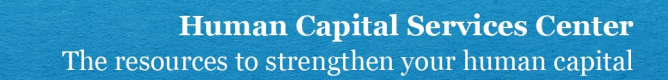

12.Use the **column headers** to filter your search, if needed.

HCSCI ENS

- 13.Select the **checkbox** next to the Employee (s) to whom you want to assign the learning item(s). **NOTE:** Select the checkbox at the top of the page to select all Employees listed.
- 14.Select the **Add** button.

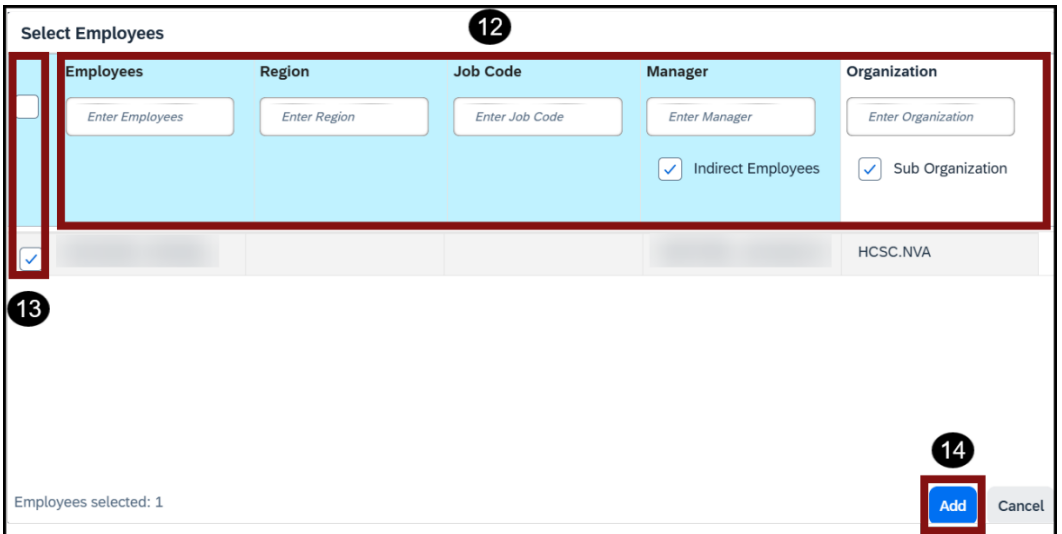

15.Select the **Continue** button.

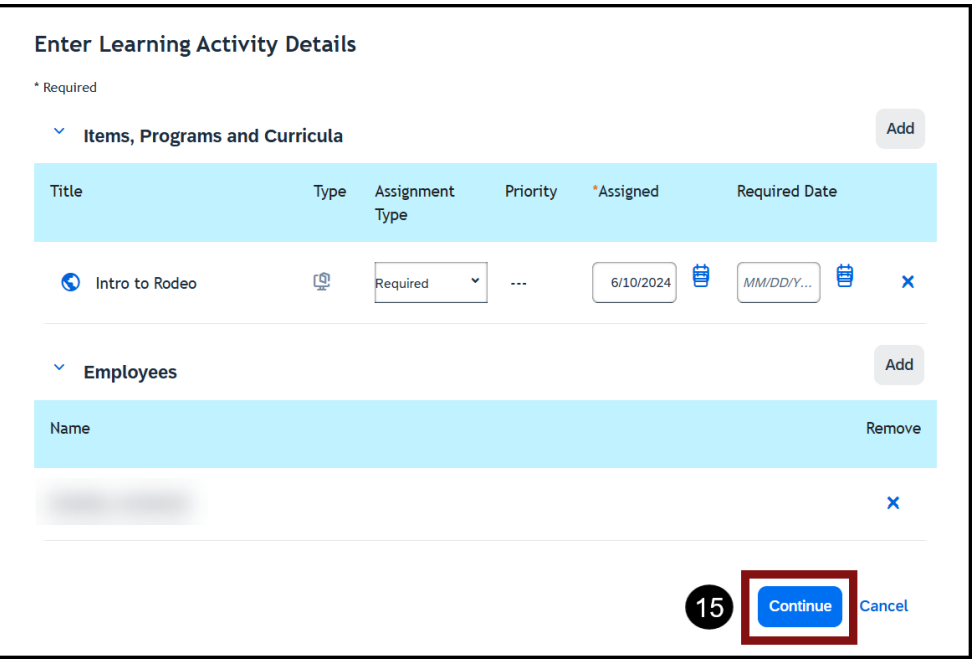

Mission The Human Capital Services Center will provide a delightful customer experience to engage VA employees with products and services that will enable them to become role models in serving Veterans and their families.

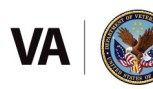

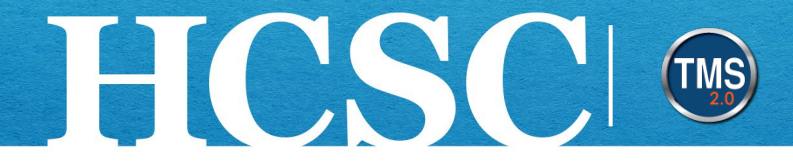

- 16.Review and **Confirm Details** of the learning assignment.
- 17.Select the **Assign Learning** button.

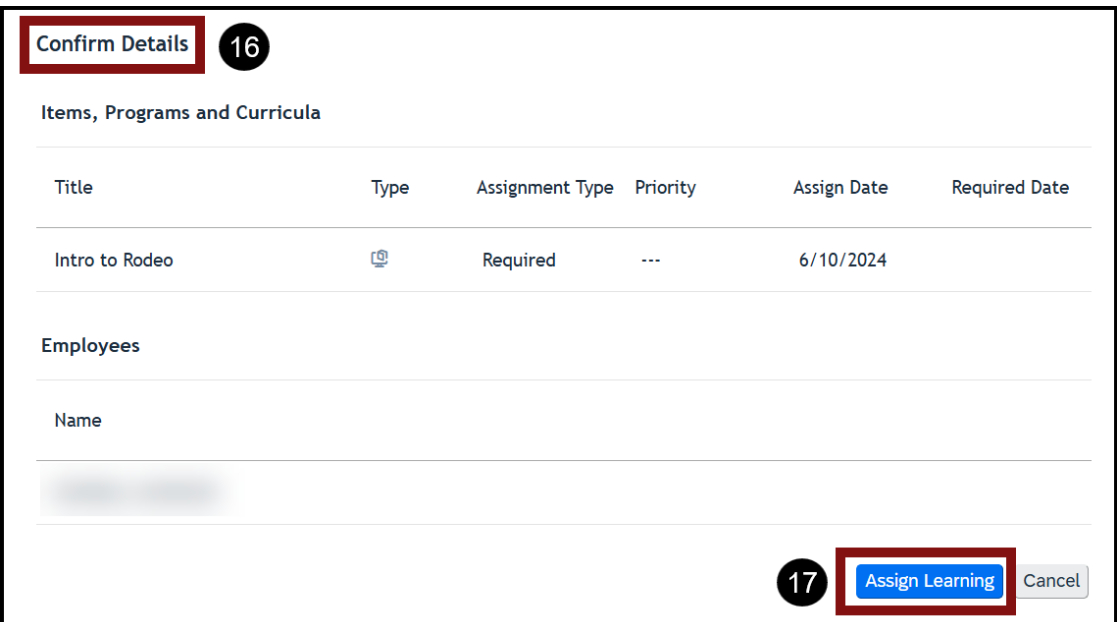

18.A confirmation message displays **Successfully Assigned**. Select the **Close** button to return to your My Team page**.** You have successfully assigned a learning item to a specific employee. This item will now appear on the user's To Do list.

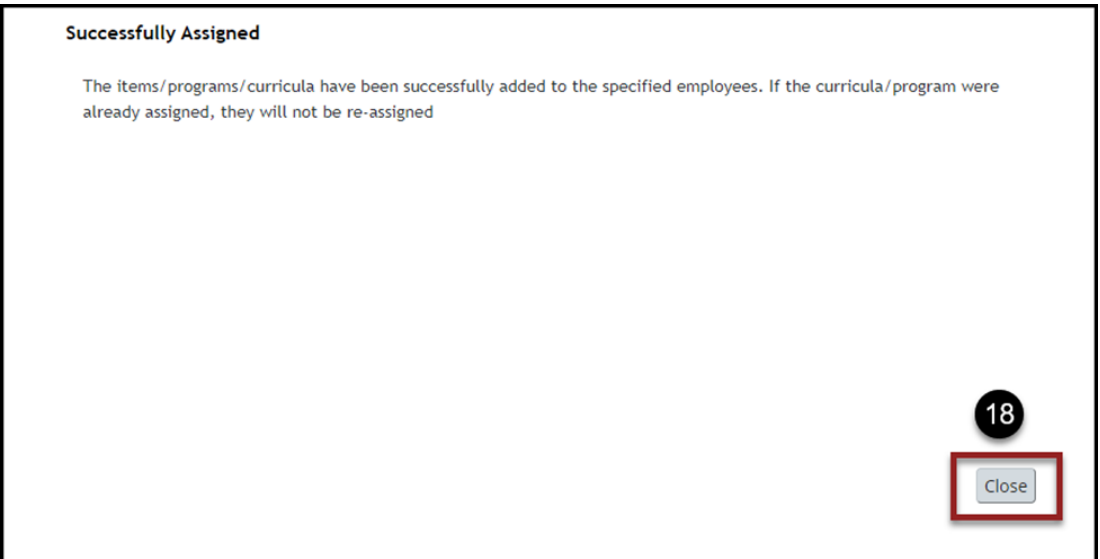

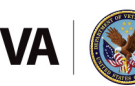